## **TRANSFERS**

To register lambs at the time of registration, refer to **registration** instructions.

To transfer registered animals, select work queues then transfer animals on the left-hand side work menu. Through this screen animals can either be transferred to one buyer or multiple buyers.

- 1. Once transfer entry form appears, select choose from my animals.
- 2. A pop-up box will appear, select the animals you want to transfer (they will automatically populate on the transfer form). Close the pop-up window when finished
- 3. Assign buyer. Member IDs can be searched by zip code by selecting "find buyer". To search for IDs by name or city go to the DigitalSuffolk.org homepage search menu.
	- a. To assign the same buyer to ALL animals compete the very top of the application.
	- b. To assign different buyers to the animals selected, complete the transfer information for each individual animal listed.
- 4. 100% ownership transfer is defaulted, if different update the transfer amount.
- 5. Once buyers are assigned, select "validate".
- 6. Once validation has run, select "continue". If the message "You have successfully transferred this animal!" appears, the transfer is complete.

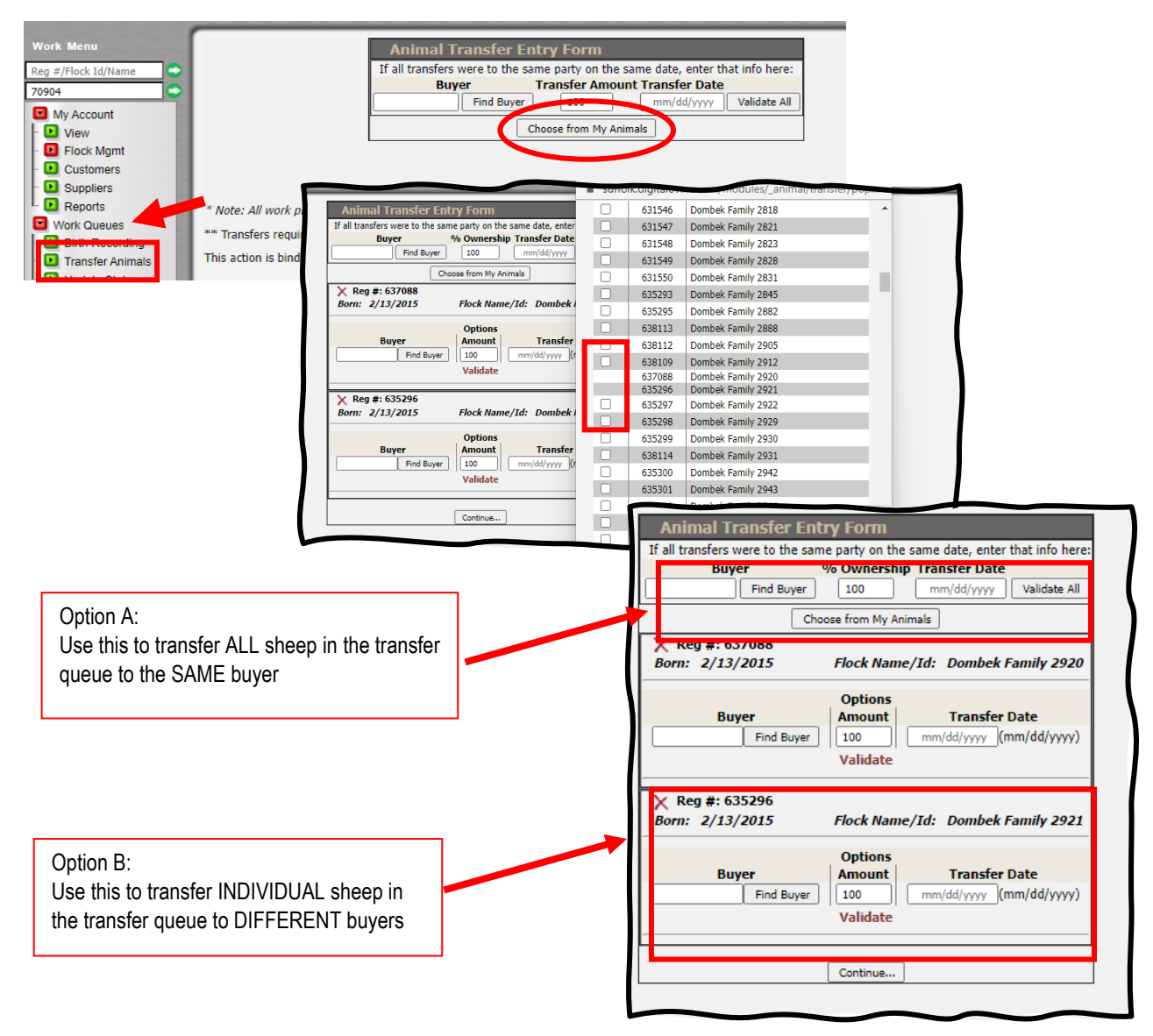